# **FICHE** *–* **TABLEUR et COURBES** *(LibreOffice v6.0.7.3)*

#### • **Exemple de situation :**

Soit le **périmètre P** d'un triangle équilatéral de **côté x**. Crée la courbe représentant le lien entre le **périmètre P** de ce triangle (*verticalement*) et cette **longueur x** (*horizontalement*).

• **Sélectionne** les cellules contenant les valeurs de x et P (avec les titres) :

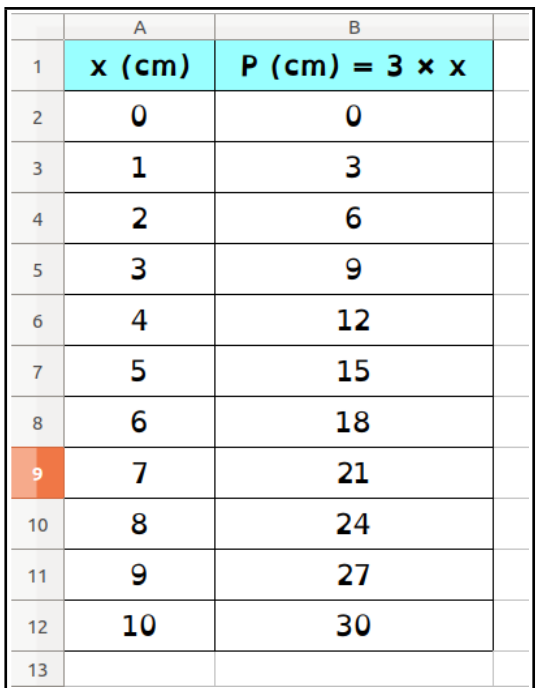

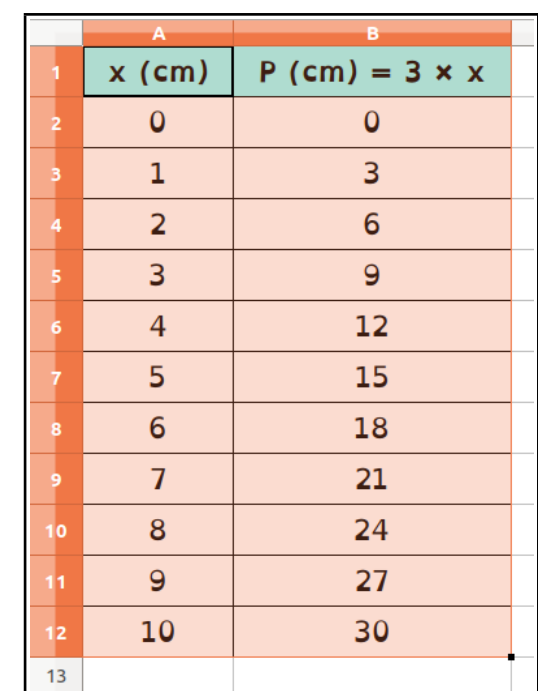

• Clique sur **Insertion → Diagramme...** ou sur l'icône (...). Une boîte de dialogue apparaît :

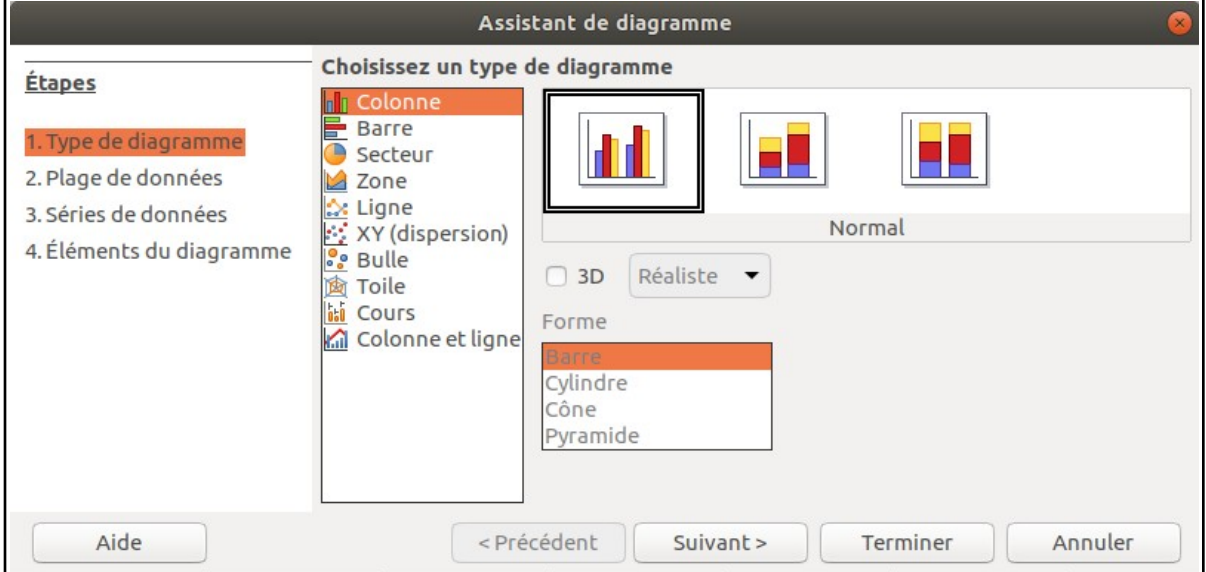

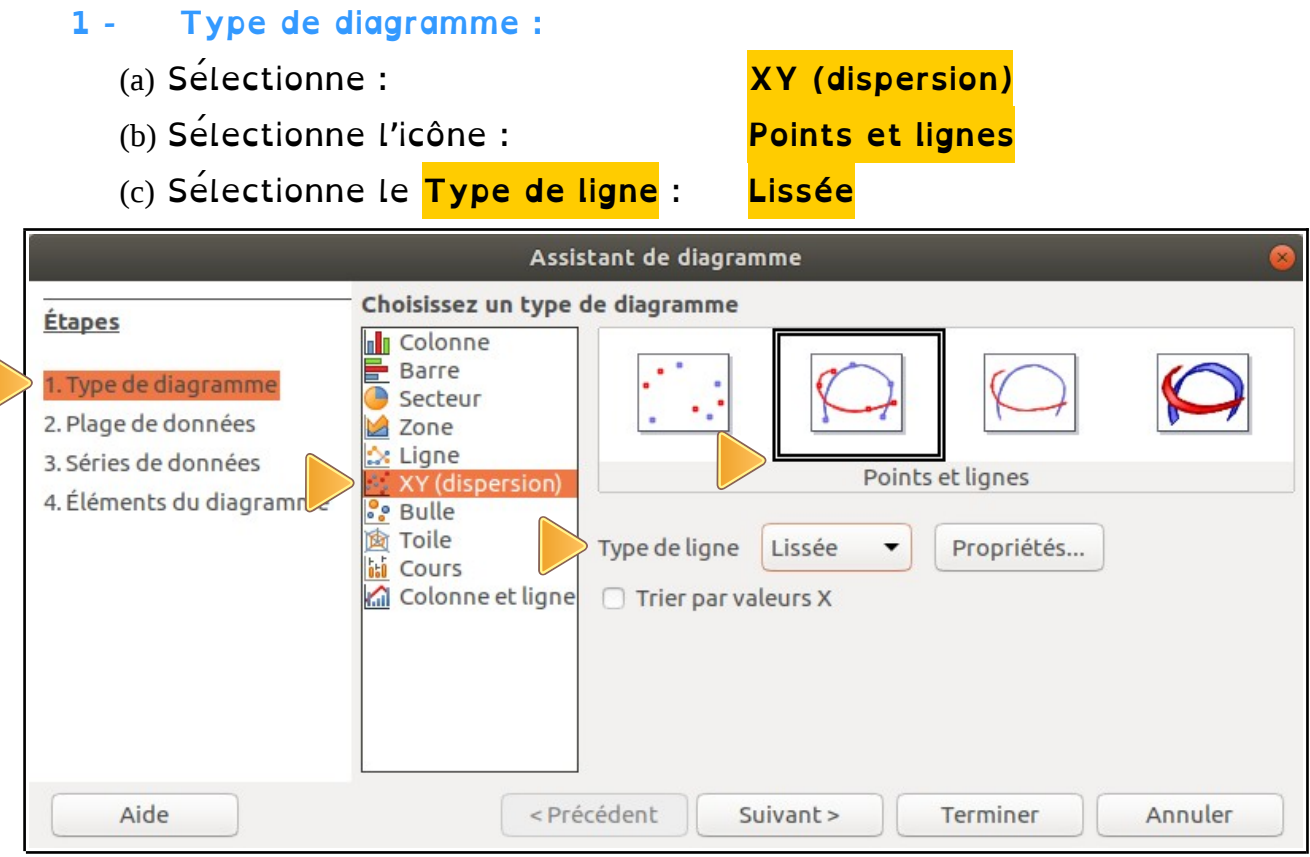

## **2 - Plage de données :**

Si tes données sont dans des tableaux en colonne, tu n'as rien à modifier ici. Pour l'exemple ci-dessus, tu peux vérifier que :

# **Plage de données : \$Feuille1.\$A\$1:\$B\$12**

**Traduction :** dans le tableur, les données sont bien sur la **Feuille1**, de la cellule **A1** à la cellule **B12**.

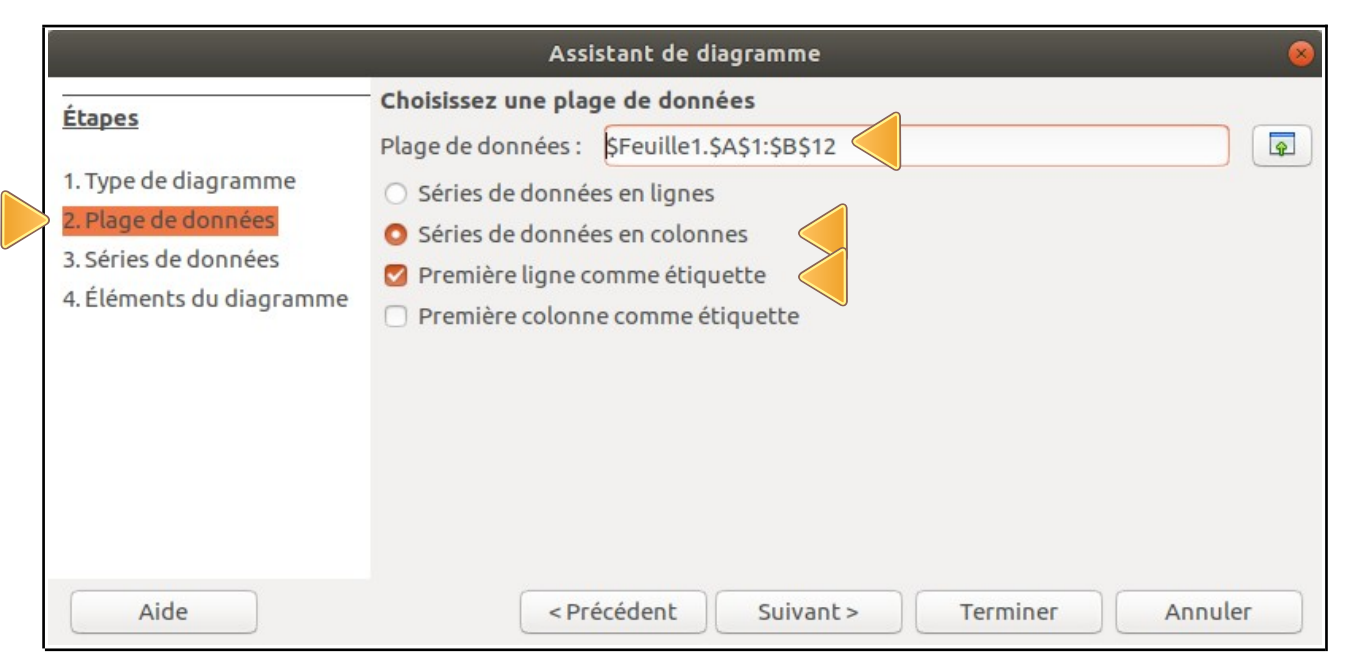

### **3 - Séries de données :**

## Là encore, tu n'as rien à modifier ici :

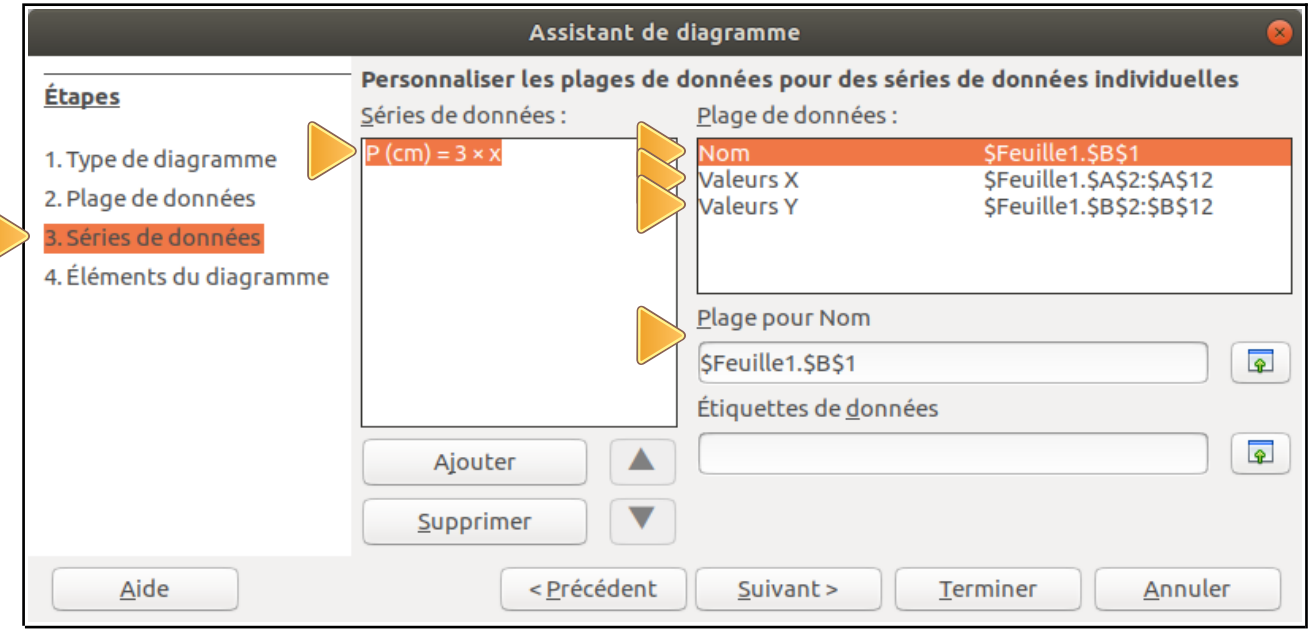

La **Série de donnée** a bien pour **Nom** : **P(cm) = 3** × **x (cellule B1)** Les abscisses **X** sont bien dans plage du tableur : **(A2 : A12)** Les ordonnées **Y** sont bien dans la plage du tableur : **(B2 : B12)** ( Tu peux modifier ces plages en allant dans la zone **Plage pour…** )

#### **4 - Éléments du diagramme :**

Tu n'as plus qu'à compléter titres et légendes :

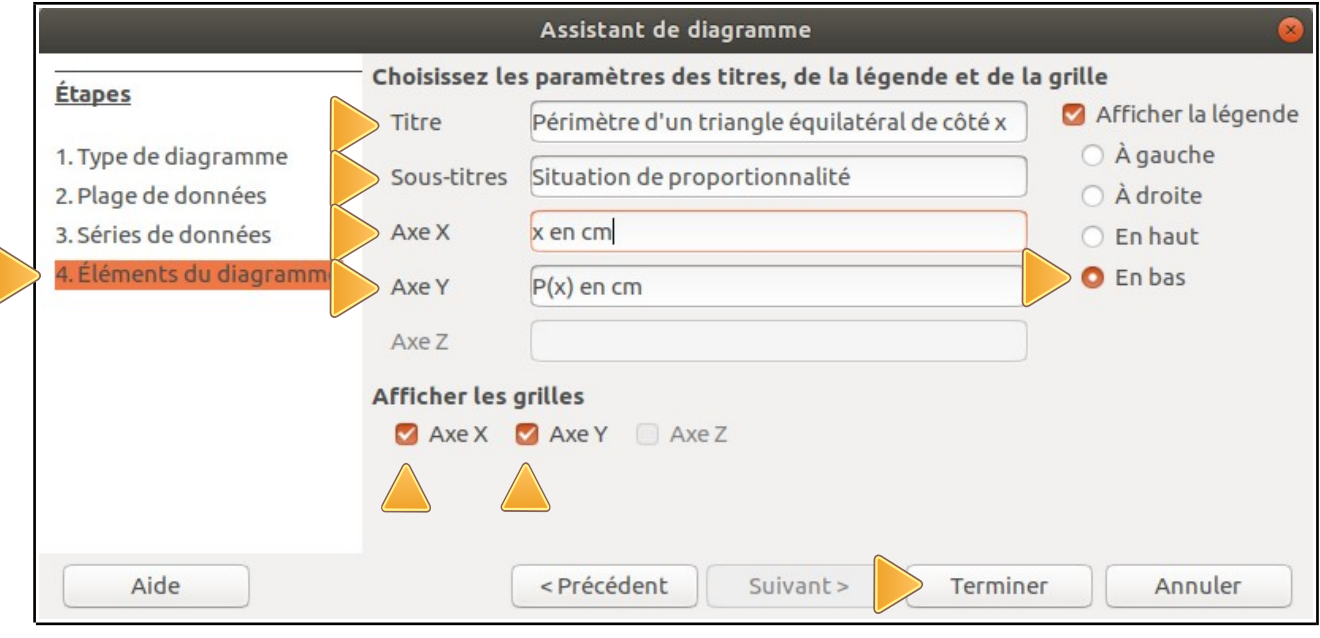

Dans **Afficher les grilles**, sélectionne **Axe X** et **Axe Y** pour avoir un **quadrillage**. Donne un **titre** et nomme aussi les **axes** ! Clique alors sur **Terminer**.

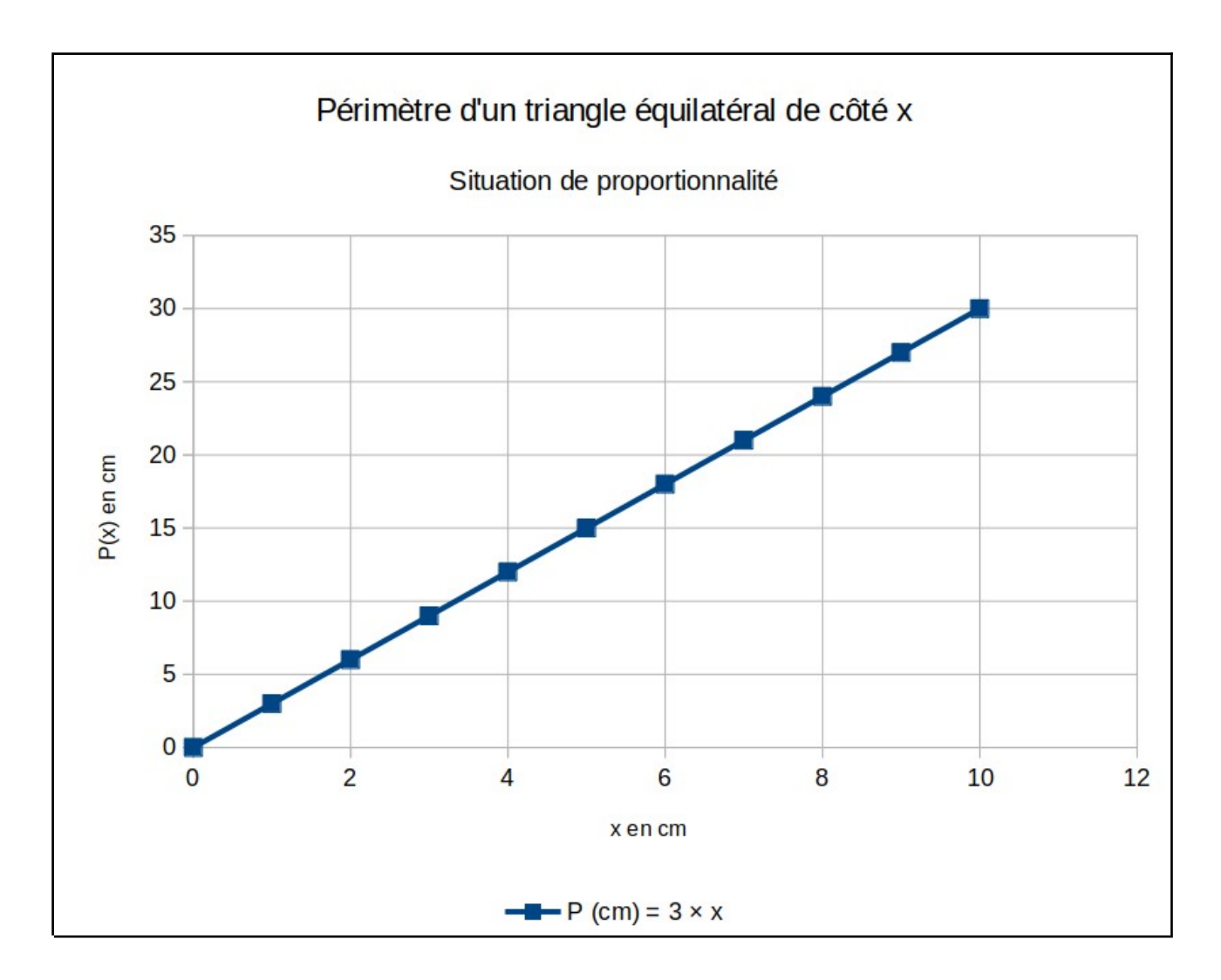

• Si tout va bien, tu obtiens le graphique suivant :

Tu peux modifier ensuite :

- $\upsilon$  la position et la taille de ton graphique
- $\checkmark$  la couleur de la courbe
- $\vee$  le titre
- $\overline{v}$  etc.

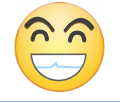

**Tu peux ensuite t'amuser à modifier une donnée dans le tableur : tu verras alors le diagramme changer en direct !**